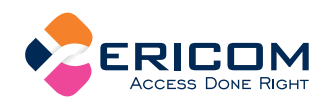

# **PowerTerm® Pro Series**

**QUICK REFERENCE GUIDE** (for Windows® edition)

# CONTENTS

- 1. PowerTerm Requirements Minimum system requirements.
- 2. Installation How to install PowerTerm Pro.
- **3. Connection Requirements** What you must know before you make a connection.
- 4. Quick Start The 'quick' way to make a connection.
- 5. PowerTerm Pro at a Glance A look at the PowerTerm Pro window.
- **6. Key Customization** Programming Keyboard, Power Pad, and Soft Keys.
- 7. Toolbar Customization Adjust the toolbar's appearance.
- 8. Print Screen & Auto Print Brief description and how to use.

#### 1. REQUIREMENTS

- Windows 98 or higher
- Connection to a host computer
- 14 MB free space on your hard disk
- 9. Slave Printing
	- Description and supported emulations with their corresponding sequences.
- **10. Advanced Printing** 5250 and non-5250 parameter description and setup.
- 11. Saving and Using Session **Settings** How to save your settings and

start a session with your selected settings.

12. Sending Screen Captures by Email

# **13. Transferring Files**

**14. Accessing External Applications** How to access the Web, Office applications, etc. from within PowerTerm Pro.

# 15. Script Editor Toolbar

#### **16. Providing Support**

#### **2. INSTALLATION**

- 1. Insert the CD and locate the CD-ROM drive.
- 2. Select Install and follow the instructions.

You can also start installation by downloading the files from the Ericom Software evaluation page at www.ericom.com/ptsoftware.asp, and selecting PowerTerm Pro edition

*ONLINE HELP AVAILABLE* 

#### 3. CONNECTION **REQUIREMENTS**

In order to make a connection, you must know the following:

- 1. Type of emulation needed in order to connect to the host
- 2. Method of communication:
- TCP/IP (make sure it's installed on your PC)
- Modem/direct serial (must have a modem installed or a direct connection to the host)
- Gateway (must have appropriate client software installed)
- Other

# 4. QUICK START

- 1. Start PowerTerm Pro from the Ericom PowerTerm program group.
- 2. Click Communication | Connect.
- 3. Set the **Terminal Type** (emulation) in the **Connect** dialog.
- 4. Set the Terminal ID, if necessary.
- 5. Select the appropriate Session Type.
- 6. Fill in the appropriate parameter fields.
- 7. Click Connect.

#### **POWERTERM PRO AT**  $5.$ A GLANCE

Menu options Toolbar External applications

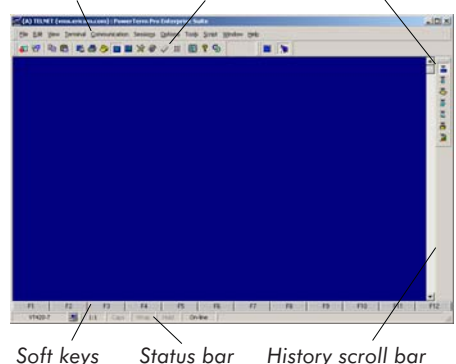

# 6. KEY CUSTOMIZATION

#### **Keymapping**

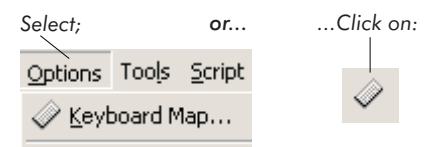

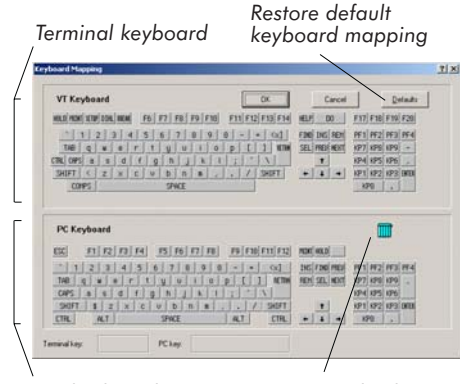

PC keyboard

 $\mathbf{z}$ 

Waste basket

**ONLINE HELP AVAILABLE** 

# Two ways to map keys:

- 1. Drag and drop With your mouse, left-click the key to be moved, and drag it to the new desired location.
- 2. Right-click Enter Script Command on a PC key to program a 'complex' keymapping.

# Examples:

- send  $\leq$ escape $>$ 23 $\sim$
- send 'abc123<cr>'
- send  $\x7f$  (mapping hex)
- $\blacksquare$  key f1 do {send <escape>23~}
- key numpad1 do {send
- $\frac{1}{6}$  obc 123 < cr > '}
- $\blacksquare$  key delete do {send \x7f}

# **Soft Keys / Power Pad Mapping**

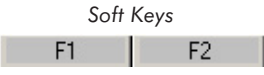

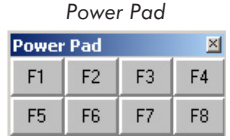

- 1. Right-click the Soft Key or Power Pad button that you want to program.
- 2. Enter Button Description (the new button name and the Script Command to be run by this key/button and click OK.

#### 7. TOOLBAR **CUSTOMIZATION**

# **To customize PowerTerm Pro's** standard toolbars:

1. Select Options | Customize. The Customize dialog is displayed:

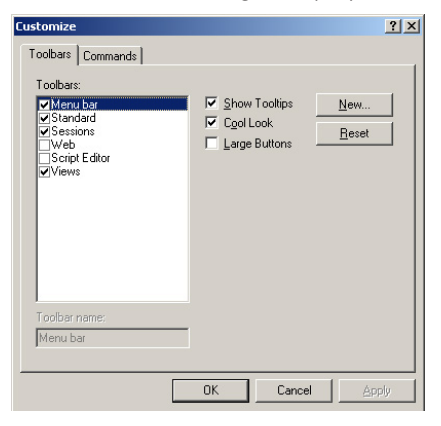

- 2. Select or clear toolbar options as desired from the Toolbars list.
- 3. Select or clear any of the other features.
- 4. Click OK.

Note: Click Reset if you choose to use the default toolbar settings.

Show Tooltips: Provides tooltip when the cursor is pointing to a toolbar button.

Cool Look: Gives the toolbar a nonbutton look.

Large Buttons: Enlarges the buttons.

# *ONLINE HELP AVAILABLE*

WWW.ERICOM.COM

з

# To add a new customized **PowerTerm Pro toolbar:**

- 1. Select Options | Customize. The Customize dialog is displayed.
- 2. Click New. The new Toolbar dialog is displayed.
- 3. Type the name of the new toolbar and click OK.

Note: Click Delete if you choose to delete a selected toolbar that you added.

# To customize a particular **PowerTerm Pro toolbar:**

- 1. Select Options | Customize. The Customize diglog is displayed.
- 2. Select the **Commands** tab. The Commands properties page is displayed:

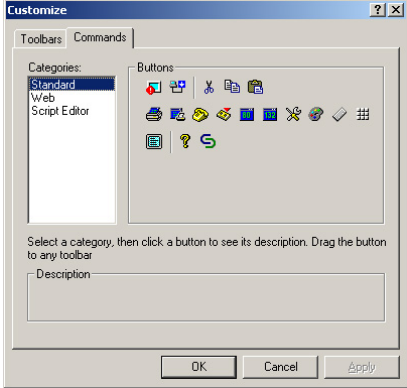

3. Select the desired category from the **Categories** list. The associated members (represented by icons) of the chosen category appear under the **Buttons** group.

Note: Click on any button to get its description.

- 4. Drag and drop the desired button(s) from the **Buttons** group to any place on the Toolbar, or to the Work Area (in which case it will appear as a floating button).
- 5. Click OK. The PowerTerm Pro window will now display selected toolbars with the desired appearance.

Note: While the Commands properties page is displayed, you can also remove an undesired button from the toolbar by dragging and dropping it back into the dialog box.

# To add a new item to the Tools Menu:

1. Select Tools | User Tools, The User Tools dialog is displayed:

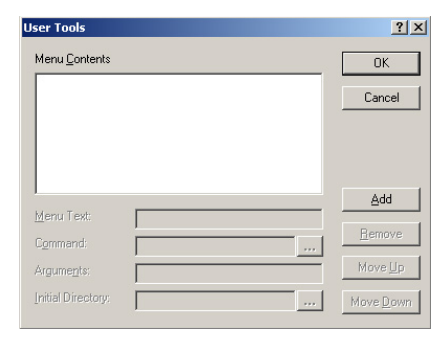

- 2. Click Add and enter the Menu Text. The new Tools menu option name (e.g. Acrobat) is added to the Menu Contents list.
- 3. Designate on the Command text line which program and its path you wish to start when the user selects the new option.

Note: Click on the browse (...) button next to the **Command** text line to find the program and its path.

# *ONLINE HELP AVAILABLE*

4. Click OK. The new menu option appears on the Tools menu as displayed:

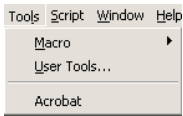

Note: Click Remove if you choose to delete a selected menu option.

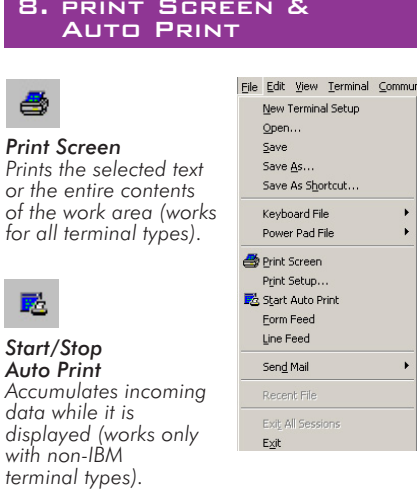

If you have problems printing, check under<br>Terminal/Setup/Printer tab to be sure that<br>'Output Type' is correct.

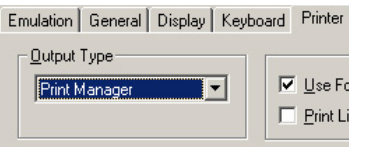

9. SLAVE PRINTING

Slave Printing means an automatic routing of an input data stream, such as a report, to the PC's printer port.

To use this facility, it is necessary to precede the data stream with an escape sequence, and to terminate the data stream with an escape sequence.

For VT and SCO:

- enable: <escape>[5]<br>■ disable: <escape>[4]
- 

For Wyse 50/60:

- $\Box$  engble: < $CTRL > R$
- disable: <CTRL>T п

10. ADVANCED PRINTING

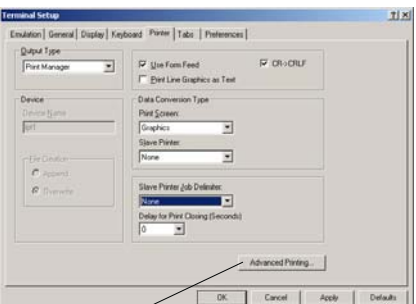

Advanced printing

# To define printing parameters:

In Text Mode: Text mode is designated in the **Printer** tab by setting the two data conversion combo boxes (Print Screen and Slave Printer) to None.

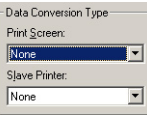

Text Mode settings

**ONLINE HELP AVAILABLE** 5 WWW.ERICOM.COM The LPI, CPI, & Fonts fields are functional, while the Printer Rows & Printer Columns fields are nonfunctional.

In Graphics Mode: Graphics mode is designated in the **Printer** tab by setting the two data conversion combo boxes (Print Screen and Slave Printer) to Graphics.

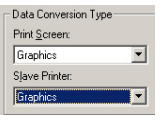

**Graphics Mode settings** 

The LPI, CPI, & Fonts fields are nonfunctional, while the Printer Rows and Printer Columns fields are functional.

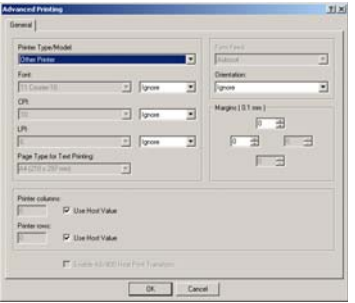

Advanced Printing dialog

# To define AS/400 Host Print **Transform settinas (5250 Printer):**

- 1. Open the Advanced Printing dialog
- 2. Select the Enable Host Print Transform check box.
	- Select the manufacturer printer type and model from the Printer Type/Model dropdown list

# Special notes about the selection areas.

# **Enable Host Printer Transform** (5250 Printer only):

Enables the host to send the printer format commands specific to the emulation. If disabled, the host sends general format commands, which the emulation, in turn, translates into printerspecific commands. Host Printer Transform is relevant only for nongraphic mode.

Printer Type/Model: Specifies the destination printer. The default is 'HP LaserJet Series II'. If your manufacturer Printer Type/Model is not listed, choose one that is compatible.

Font: Specifies the name of desired font. Default is Courier-10.

#### 11. SAVING AND USING **SESSION SETTINGS**

Once you have selected all your settings (i.e. colors, printer selections, emulation type, etc.), you can save these settings to be used later.

To do this, select one of the following File menu options:

- Save This stores your settings to the PowerTerm default profile. These settings will be used on the initial start of PowerTerm.
- Save As This allows you to create multiple setup files in cases where you have to connect to multiple hosts and are in need of different settings.
- Save As Shortcut This allows you to launch a particular emulation from the desktop by clicking its icon.

**ONLINE HELP AVAILABLE** 6 WWW.ERICOM.COM

# To start a session with stored parameters:

- 1. Start PowerTerm Pro and select **Communication | Connect.**
- 2. Select your Terminal Type.
- 3. Select Terminal ID, if necessary.
- 4. Select your Session Type.
- 5. Fill out the necessary parameters.
- 6. Click on the browse button adjacent to the Setup File field. PowerTerm displays the Browse Terminal Setup dialog with the list of .pts files contained in the PowerTerm Pro directory.
- 7. Double-click on the file you created. Your file now appears in the Setup File field.
- 8. Click Save As to save the connection's settings in the Session List. The Save Session dialog appears.
- 9. Enter a Session Name and click OK.
- 10. Double-click your session in the Sessions List to start the connection.

# 12. SENDING SCREEN **CAPTURES BY EMAIL**

PowerTerm Pro enables you to send vour session settings and/or captures via email. Select File | Send Mail and then the desired option.

# 13. TRANSFERRING FILES

PowerTerm Pro enables you to transfer files between the PC and the host, implementing the appropriate communication protocol. PowerTerm Pro operates with both ASCII and non- $AGCII$  files

# To transfer a file:

- 1. Connect to a host.
- 2. Select Communication | Receive File or Send File.
- 3. Fill out the necessary parameters.
- 4. Click Receive File or Send File, accordingly.

#### 14. ACCESSING EXTERNAL **APPLICATIONS**

The External Applications toolbar enables the PowerTerm Pro user to conveniently access favorite programs. Some of the External Applications can be accessed either from within the emulation screen or as a standalone program.

#### **Emulation** screen

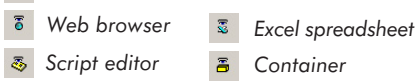

**E** Word processor **E** VBA editor

Note: The Container incorporates OLE technology, which enables you to create objects with one application and then link or embed them in a second application. Embedded objects retain their original format and link to the application that created them.

# To determine how to access the External Applications:

Select Options | General Settings and select your preference.

*ONLINE HELP AVAILABLE* 

#### 15. SCRIPT EDITOR **TOOLBAR**

The Script Editor toolbar enables the PowerTerm Pro user to work conveniently in the script editor within the emulation screen.

- $\Omega$  Undo an unwanted action
- $\bar{\Omega}$ Redo the action that you previously erased
- Search for the desired string in the text 赭
- Search for the next occurrence of the<br>desired string in the text  $\mathbf{g}$
- Search for the previous occurrence of the desired string in the text
- $\triangle$  Toggle bookmark
- Locate the next bookmark
- Locate the previous bookmark
- Clear all bookmarks

#### 16. PROVIDING SUPPORT

In order for us to provide you with the highest level of support, please supply us with:

- PowerTerm Pro version and build number
- PC operating system
- Emulation type
- Communication type
- External software being used that interfaces with PowerTerm Pro (e.g. NW SAA, MS SNA)
- Describe the problem and how to recreate it
- Attach files, if necessary (e.g. bitmaps, scripts)

# How to create a log file:

- 1. Open PowerTerm.
- 2. Perform the following:

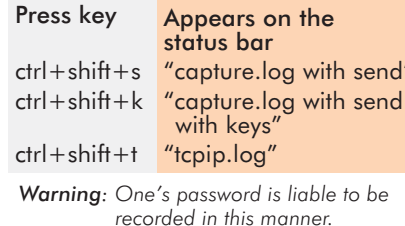

Connect to host and arrive at the trouble spot.

# \*ctrl+shift+s <mark>"capture file end"</mark><br>ctrl+shift+t "tcpip.log end"

\*mandatory

- 3. Open your PowerTerm directory and email us the following files:
- capture.log, tcpip.log,  $\blacksquare$
- setup files: ptdef.\*, ptcomm.ini m.

Contact us: support@ericom.com

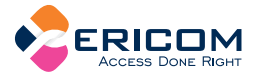

North America

Ericom Software Inc.

Closter, NJ 07624 USA

 $T + 1$  (201) 767 2210

 $F + 1$  (201) 767 2205

Toll-free 1 (888) 767 7876

E-mail info@ericom.com

#### **UK & Western Europe** Ericom Software (UK) Ltd. 231 Herbert Avenue, Bldg. #4

11a Victoria Square Droitwich, Worcestershire<br>WR9 8DE United Kingdom  $T + 44$  (0) 870 2000 176  $F + 44(0)$  870 2000 179 E-mail info@ericom.co.uk

8

International

Ericom Software Ltd. 8 Hamarpeh Street Har Hotzvim Technology Park Jerusalem 91450 Israel  $T + 972$  (2) 591 1700  $F + 972(2)$  571 4737 E-mail info@ericom.com

**2RG-061207-10C** 

WWW.ERICOM.COM

**ONLINE HELP AVAILABLE**